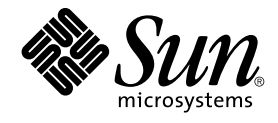

# Sun Java System Application Server Enterprise Edition 8.1 2005Q2 Quick Start Guide

Sun Microsystems, Inc. 4150 Network Circle Santa Clara, CA 95054 U.S.A.

Part No: 819–2553

Copyright 2005 Sun Microsystems, Inc. 4150 Network Circle, Santa Clara, CA 95054 U.S.A. All rights reserved.

This product or document is protected by copyright and distributed under licenses restricting its use, copying, distribution, and decompilation. No part of this product or document may be reproduced in any form by any means without prior written authorization of Sun and its licensors, if any.<br>Third-party software, including font technology, is copyrighted and licensed

Parts of the product may be derived from Berkeley BSD systems, licensed from the University of California. UNIX is a registered trademark in the U.S. and other countries, exclusively licensed through X/Open Company, Ltd.

Sun, Sun Microsystems, the Sun logo, docs.sun.com, AnswerBook, AnswerBook2, and Solaris are trademarks or registered trademarks of Sun<br>Microsystems, Inc. in the U.S. and other countries. All SPARC trademarks are used under Microsystems, Inc.

The OPEN LOOK and Sun™ Graphical User Interface was developed by Sun Microsystems, Inc. for its users and licensees. Sun acknowledges the pioneering efforts of Xerox in researching and developing the concept of visual or graphical user interfaces for the computer industry. Sun holds a<br>non-exclusive license from Xerox to the Xerox Graphical User Interface, wh and otherwise comply with Sun's written license agreements.

U.S. Government Rights – Commercial software. Government users are subject to the Sun Microsystems, Inc. standard license agreement and applicable provisions of the FAR and its supplements.

DOCUMENTATION IS PROVIDED "AS IS" AND ALL EXPRESS OR IMPLIED CONDITIONS, REPRESENTATIONS AND WARRANTIES,<br>INCLUDING ANY IMPLIED WARRANTY OF MERCHANTABILITY, FITNESS FOR A PARTICULAR PURPOSE OR NON-INFRINGEMENT, ARE<br>DISCLAIM

Copyright 2005 Sun Microsystems, Inc. 4150 Network Circle, Santa Clara, CA 95054 U.S.A. Tous droits réservés.

Ce produit ou document est protégé par un copyright et distribué avec des licences qui en restreignent l'utilisation, la copie, la distribution, et la décompilation. Aucune partie de ce produit ou document ne peut être reproduite sous aucune forme, par quelque moyen que ce soit, sans<br>l'autorisation préalable et écrite de Sun et de ses bailleurs de licence, s'il y en a. L

Des parties de ce produit pourront être dérivées du système Berkeley BSD licenciés par l'Université de Californie. UNIX est une marque déposée aux Etats-Unis et dans d'autres pays et licenciée exclusivement par X/Open Company, Ltd.

Sun, Sun Microsystems, le logo Sun, docs.sun.com, AnswerBook, AnswerBook2, et Solaris sont des marques de fabrique ou des marques déposées, de<br>Sun Microsystems, Inc. aux Etats-Unis et dans d'autres pays. Toutes les marques architecture développée par Sun Microsystems, Inc.

L'interface d'utilisation graphique OPEN LOOK et Sun™a été développée par Sun Microsystems, Inc. pour ses utilisateurs et licenciés. Sun reconnaît<br>les efforts de pionniers de Xerox pour la recherche et le développement du de l'informatique. Sun détient une licence non exclusive de Xerox sur l'interface d'utilisation graphique Xerox, cette licence couvrant également les<br>licenciés de Sun qui mettent en place l'interface d'utilisation graphiqu

CETTE PUBLICATION EST FOURNIE "EN L'ETAT" ET AUCUNE GARANTIE, EXPRESSE OU IMPLICITE, N'EST ACCORDEE, Y COMPRIS DES GARANTIES CONCERNANT LA VALEUR MARCHANDE, L'APTITUDE DE LA PUBLICATION A REPONDRE A UNE UTILISATION<br>PARTICULIERE, OU LE FAIT QU'ELLE NE SOIT PAS CONTREFAISANTE DE PRODUIT DE TIERS. CE DENI DE GARANTIE NE<br>S'APPLIQUERAIT PAS

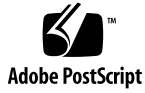

050727@12762

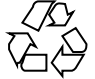

# **Contents**

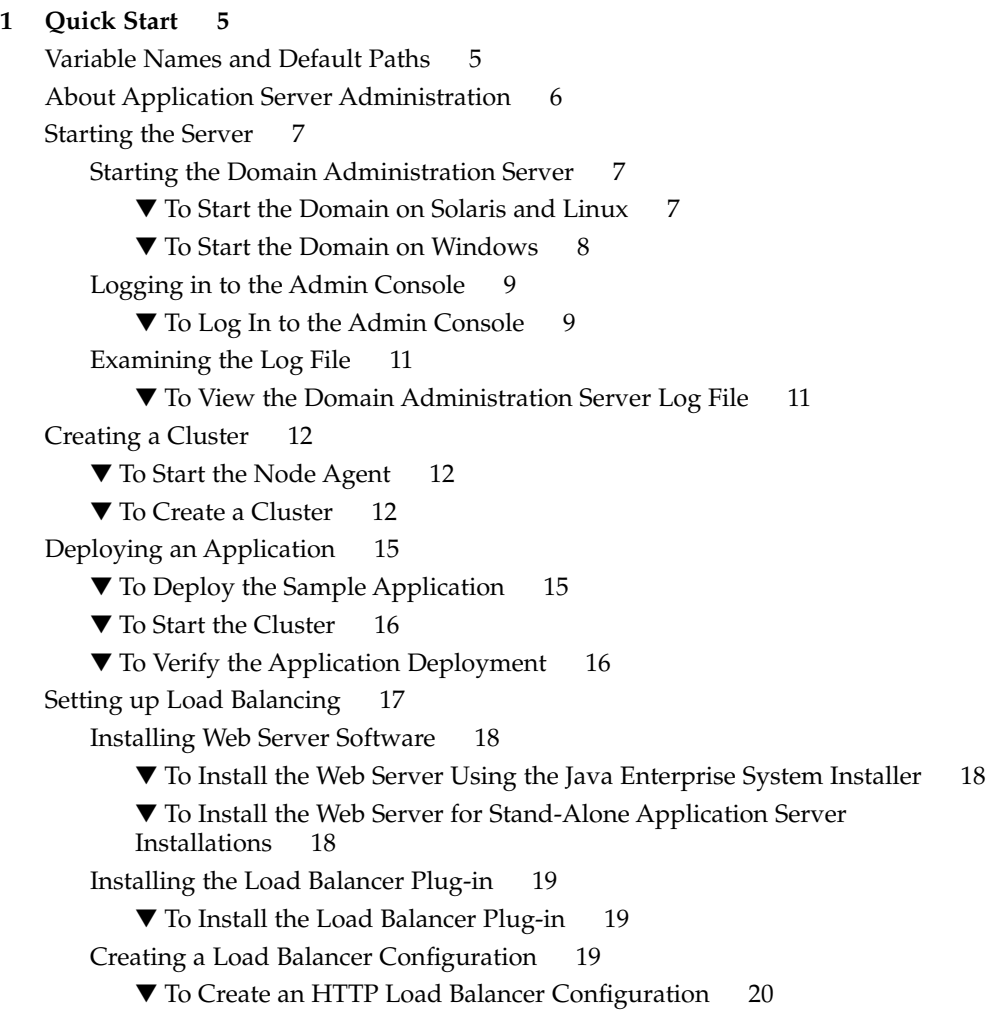

**3**

[Starting Load Balancing 20](#page-19-0) [Verifying Load Balancing 20](#page-19-0) ▼ [To Verify Load Balancing 21](#page-20-0) [Cleaning Up 22](#page-21-0) ▼ [To Uninstall Completely 22](#page-21-0) ▼ [To Remove the Sample Cluster Only 23](#page-22-0) [Where to Go Next 24](#page-23-0) **[2 Quick Start for Setting Up High Availability Failover 25](#page-24-0)** [About High Availability Clusters and HADB 26](#page-25-0) [HADB Preinstallation Steps 26](#page-25-0) ▼ [To Configure Your System for HADB 27](#page-26-0) [Installing HADB 28](#page-27-0) ▼ [To Install HADB 28](#page-27-0) [Starting HADB 28](#page-27-0) ▼ [To Start HADB in a Java Enterprise System Installation on Solaris or](#page-28-0) [Linux 29](#page-28-0) ▼ [To Start HADB in a Java Enterprise System Installation on Windows 29](#page-28-0) ▼ [To Start HADB in a Stand-Alone Installation on Solaris or Linux 29](#page-28-0) ▼ [To Start HADB in a Stand-Alone Installation on Windows 30](#page-29-0) [Configuring a Cluster and Application for High Availability 30](#page-29-0) ▼ [To Configure a Cluster and Application for High Availability 30](#page-29-0) [Restarting the Cluster 31](#page-30-0) ▼ [To Restart the Cluster 31](#page-30-0) [Verifying HTTP Session Failover 32](#page-31-0) ▼ [To Verify HTTP Session Failover 32](#page-31-0) [Cleaning Up 33](#page-32-0)

▼ [To Uninstall Completely 34](#page-33-0)

▼ [To Remove the Sample Cluster 35](#page-34-0)

[Where to Go Next 37](#page-36-0)

### <span id="page-4-0"></span>CHAPTER **1**

# Quick Start

Welcome to the Quick Start Guide. This guide is for developers, system administrators, and Application Server administrators who are interested in learning about the capabilities of the Sun Java System Application Server 8.1 2005Q2 software.

This guide describes basic and advanced steps for using Application Server. The steps are presented in the order that you should complete them. The basic steps, which usually require less than 45 minutes to complete, are in these sections:

- ["Starting the Server"](#page-6-0) on page 7
- ["Creating a Cluster"](#page-11-0) on page 12
- *["Deploying an Application"](#page-14-0)* on page 15

The advanced steps, which usually require about 45 minutes to complete, are in these sections:

- The steps for setting up load balancing, in ["Setting up Load Balancing"](#page-16-0) on page [17](#page-16-0)
- The steps for setting up high availability and failover, in [Chapter 2](#page-24-0)

The final sections of this guide include instructions for cleaning up and information on sources of information to use after completing this Quick Start Guide.

# Variable Names and Default Paths

The following table describes what the variable names and default paths are for the directories used in this guide. Variable names are in the first column, and default paths are in the second column.

<span id="page-5-0"></span>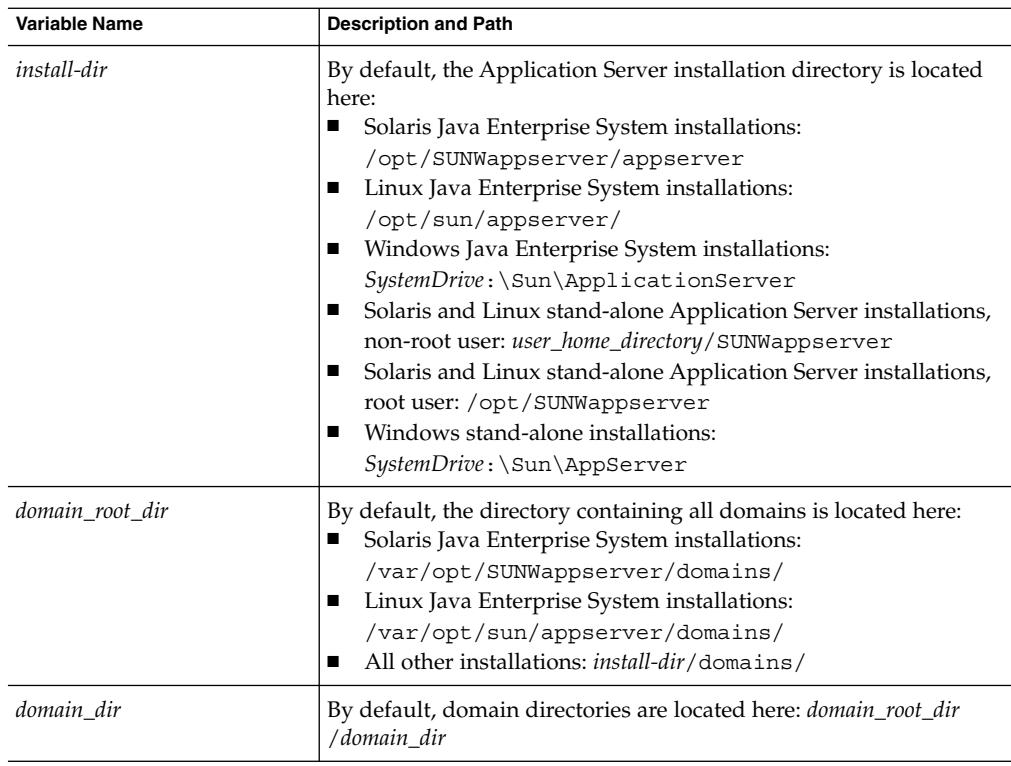

# About Application Server Administration

To enable administrators to manage server instances and clusters running on multiple hosts, Application Server provides these tools:

- The Admin Console, a browser-based graphical user interface (GUI)<br>■ The asadmin utility, a command-line tool
- The asadmin utility, a command-line tool
- Programmatic Java™ Management Extensions (JMX™) APIs

These tools connect to a server called the *Domain Administration Server*, a specially designated Application Server instance that intermediates in all administrative tasks. The Domain Administration Server (DAS) provides a single secure interface for validating and executing administrative commands regardless of which interface is used.

<span id="page-6-0"></span>A *domain* is a collection of configuration data, deployed applications, and machines with a designated administrator. The domain definition describes and can control the operation of several applications, stand-alone application server instances, and clusters, potentially spread over multiple machines. When the DAS is installed, a default domain called *domain1* is always installed. You work with the default domain in this guide.

To complete most of the steps presented in this guide, you will use the Admin Console.

# Starting the Server

This topic, the first of three basic topics, provides the following sections

- "Starting the Domain Administration Server" on page 7
- ["Logging in to the Admin Console"](#page-8-0) on page 9
- *["Examining the Log File"](#page-10-0)* on page 11

### Starting the Domain Administration Server

To start the Domain Administration Server, start the default domain, domain 1, using the following procedures.

**Note –** Because this guide instructs you to set an environment variable AS ADMIN USER for administrative user name, it does not instruct you to supply a user name argument when the asadmin command is used. Without the environment variable, you supply this argument when you type the command. The general syntax is:

asadmin *command\_verb* --user *username command\_arguments*

For example, if your user name is admin, the syntax for asadmin start-domain is: asadmin start-domain --user admin domain1

### To Start the Domain on Solaris and Linux

**1. Add the** *install-dir***/bin/ directory to the PATH environment variable. Steps**

> **2. Set the AS\_ADMIN\_USER environment variable so that you do not need to type it for every command.**

<span id="page-7-0"></span>Set the value of AS\_ADMIN\_USER to the admin user you specified when you installed the Application Server. For example, setenv AS\_ADMIN\_USER admin

**3. Start the server by entering this command from the** *install-dir***:**

asadmin start-domain domain1

When you are prompted for the admin password and the master password, enter the passwords that you provided during installation.

**4. A message appears telling you that the Domain Administration Server is starting:**

Starting Domain domain1, please wait. Log redirected to domain dir/domain1/logs/server.log...

**5. When the startup process has completed, an additional message appears:** Domain domain1 started

### ▼ To Start the Domain on Windows

- **1. From the Explorer window or desktop, right click My Computer. Steps**
	- **2. Choose Properties to display the System Properties dialog.**
	- **3. Click the Advanced tab.**
	- **4. Click Environment Variables.**
	- **5. In the User variables section:**
		- **If a PATH variable exists, verify that** *install-dir***\bin exists in the path:** *install-dir***\bin;***other\_entries***.**
		- **If a PATH variable is not present, click New. In Variable Name, type PATH. In Variable Value, type the path to the server's bin directory:** *install-dir***\bin. Click OK to commit the change.**
	- **6. Add a new environment variable AS\_ADMIN\_USER and set it to the Administrative User Name that you assigned during installation.**
	- **7. Click OK to commit the change and close the remaining open windows.**
	- **8. Start the Application Server**
		- **For Java Enterprise System installations, from the Start menu, choose Programs** ⇒ **Sun Microsystems** ⇒ **Application Server**⇒ **Start Admin Server.**
		- **For stand-alone installations, from the Start menu, choose Programs** ⇒ **Sun Microsystems** ⇒ **Application Server EE** ⇒ **Start Admin Server.**
- **8** Sun Java System Application Server Enterprise Edition 8.1 2005Q2 Quick Start Guide

<span id="page-8-0"></span>**9. When a command prompt window opens to prompt you for the admin password and the master password, enter the passwords that you provided during installation.**

A window appears with a message telling that you the server is starting: Starting Domain domain1, please wait. Log redirected to domain dir\domain1\logs\server.log... When the startup process has completed, you see an additional message: Domain domain1 started.

Press any key to continue ...

**10. Press a key to close the message window.**

## Logging in to the Admin Console

The Admin Console is a browser interface that simplifies a variety of administration and configuration tasks. It is commonly used to:

- Deploy and undeploy applications
- Enable, disable, and manage applications
- Configure resources and other server settings
- Configure clusters and node agents
- Manage server instances and clusters
- Select and view log files

For further information about using the Admin Console, consult the online help or the *Sun Java System Application Server Enterprise Edition 8.1 2005Q2 Administration Guide*.

### To Log In to the Admin Console

#### **1. Type this URL in your browser: Steps**

https:// *localhost*:4849/asadmin

Because the Admin Console is a secure web application, you must use https instead of http.

Replace the *localhost* variable with the name of the system that the Domain Admin Server is running on.

4849 is the Admin Console's default port number. If you changed the port number during the installation, use that number instead.

**Note –** If a popup window appears with a message such as Website Certified by an Unknown Authority, click OK.

This message appears because your browser does not recognize the self-signed certificate that the Domain Administration Server uses to service the Admin Console over the secure transmission protocol.

#### **2. When the log in window appears, enter the admin user name and password.**

### **3. Click Log In.**

When the Admin Console appears, it looks like this:

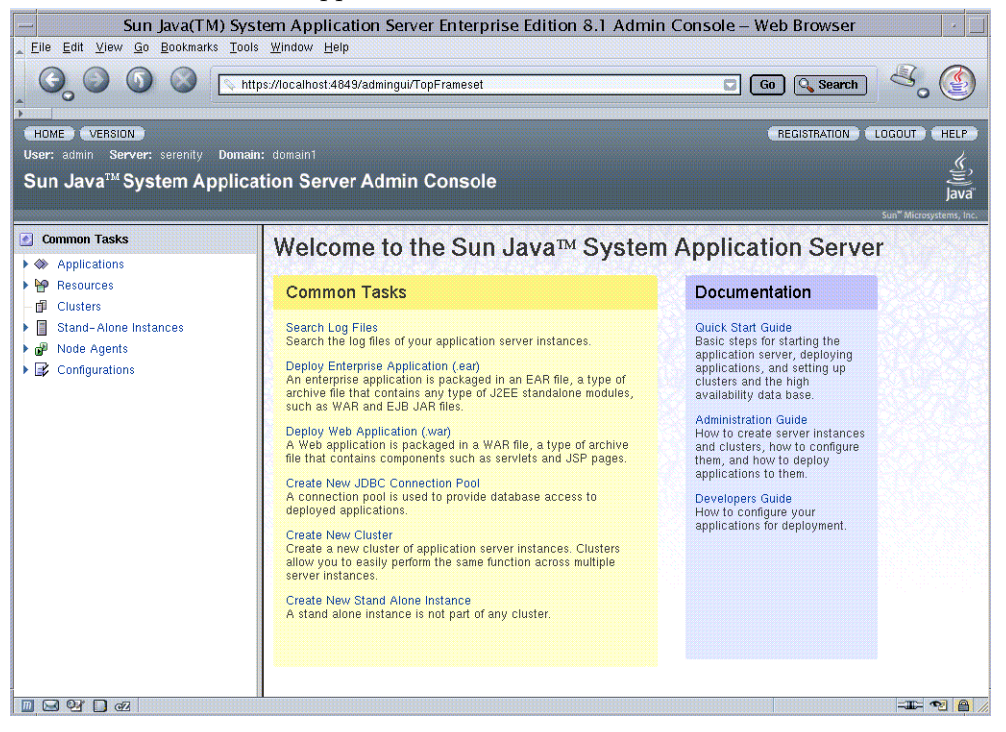

In the left pane, select what you want to manage from the tree provided. In the right pane, various administrative tasks are listed under the "Common Tasks" heading.

**Tip –** Click the Registration tab to register your software if you have not already done so.

## <span id="page-10-0"></span>Examining the Log File

Application Server instances and the Domain Administration Server produce annotated logs on the file system. By default, all errors, warnings or useful informative messages are logged.

To View the Domain Administration Server Log File

**1. From the Common Tasks list in the right pane, click Search Log Files to launch a new browser window for Log Viewer. Steps**

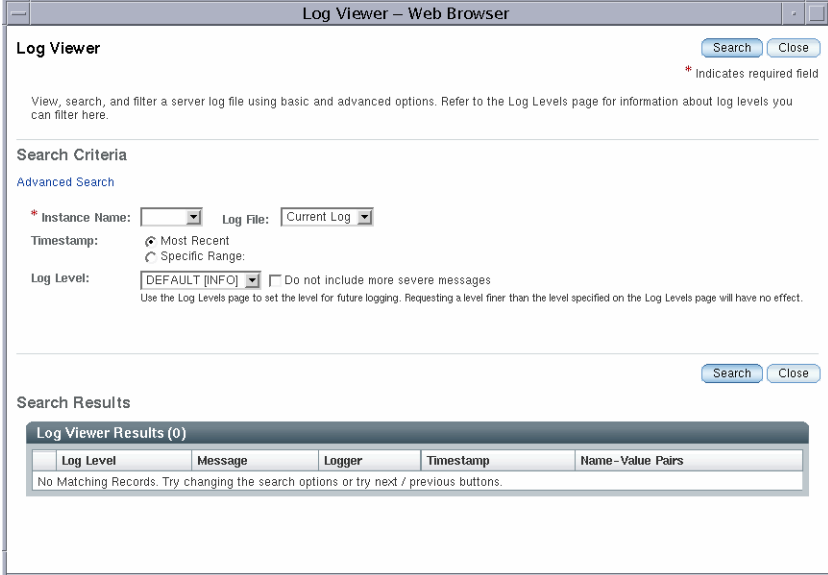

**2. In the Log Viewer window, select "server" from the Instance Name drop–down list and click Search.**

The Domain Administration Server's recent log file entries are displayed.

**3. Scan the messages and look for any WARNING or SEVERE messages indicating that problems were encountered during server start-up.**

You can close Log Viewer at any time. After you create clusters and deploy applications, examine log files if any of the operations failed. Use Log Viewer to view the log files of any running Application Server instance in the domain.

For more information about the log file, see Chapter 16, "Configuring Logging," in *Sun Java System Application Server Enterprise Edition 8.1 2005Q2 Administration Guide*.

<span id="page-11-0"></span>In this section you started the Domain Administration Server and confirmed that it is running. You also logged in to the Admin Console and used the Log Viewer. You can stop the Quick Start trail here if you do not wish to continue, or you can go on to the next section. **Next Steps**

# Creating a Cluster

This section, the second of three basic topics, explains how to create a cluster that contains two Application Server instances. For simplicity, the cluster runs completely within one machine. This topic includes the following tasks:

- "To Start the Node Agent" on page 12
- "To Create a Cluster" on page 12

### To Start the Node Agent

A *node agent* is a lightweight process running on each machine that participates in an Application Server administrative domain. The node agent is responsible for starting and stopping server instances on the host. It also collaborates with the Domain Administration Server to create new Application Server instances.

One node agent is needed on a machine, for each Application Server administrative domain that the machine belongs to. If you chose the Node Agent Component during installation, a default node agent called *hostname* was created.

#### **1. In a terminal window, type this command: Steps**

asadmin start-node-agent *hostname*

Replace the variable *hostname* with the name of the host where the Application Server is running.

**2. When you are prompted, provide the master password.**

The node agent starts and connects with the Domain Administration Server.

**Note –** If the Domain Administration Server is not running, the node agent might fail to start.

### ▼ To Create a Cluster

A *cluster* is a group of server instances (typically on multiple hosts) that share the same configurations, resources, and applications. A cluster facilitates load balancing across server instances and high availability through failover. You can create clusters

spanning multiple machines and manage them with the help of the node agent process on each machine. In this guide, for simplicity, our sample cluster will be on one host, the same one where the Domain Administration Server is running.

- You must have already started the node agent process on each machine, as described in previous section. When you specify instances during cluster creation, you must associate the instance with a running node agent for the machine on which you want the instance to run. If the node agent is not running, the instance will not start. Node agent and instance names must be unique across clusters that are created in a domain. **Before You Begin**
	- **1. Log in to the Administration Console at https://** *localhost***:4849 if you have not already done so. Steps**

Replace the *localhost* variable with the name of the system that the Domain Administration Server is running on.

4849 is the Admin Console's default port number. If you changed the port number during the installation, use that number instead.

- **2. On the right pane, under Common Tasks, click Create New Cluster to display the Create Cluster input page.**
- **3. Type FirstCluster as the name of the new cluster.**
- **4. From the drop-down list of available configuration templates, select the default-config configuration and choose Make a copy of the selected Configuration.**
- **5. Click the Add button twice, to create two entries to specify two instances for the cluster.**
- **6. Type i1 and i2 as instance names. The node agent name is automatically populated with the name of the local machine.** You see a screen like this:

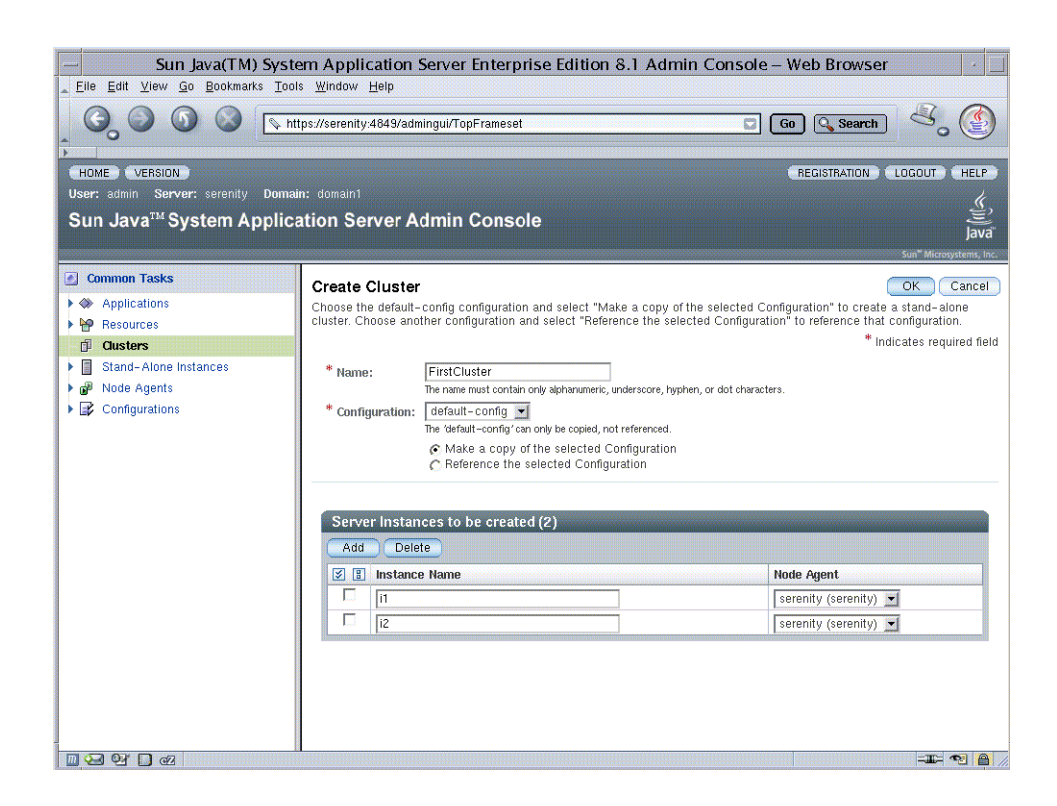

**7. Click OK. The create process can take a few minutes.**

**Note –** This exercise requires automatically assigned port numbers for HTTP, HTTPS, IIOP and IIOPS. You can change them later, if desired.

When the create process is completed, the Cluster Created Successfully page appears, and FirstCluster appears in the tree in the left pane. A copy of the configuration template default-config was made for this cluster, and the name FirstCluster-config was assigned to it.

- **8. In the left pane, expand Clusters and click FirstCluster to display the General Information page for clusters.**
- **9. Click the Instances tab to display i1 and i2, the instances that you created.**
	- **a. Click i1 to examine this instance.**
	- **b. From the tabs above the General Information heading of the right pane, click Properties and see the value for HTTP\_LISTENER\_PORT.**
	- **c. Repeat these steps for i2.**
- **14** Sun Java System Application Server Enterprise Edition 8.1 2005Q2 Quick Start Guide

**Note –** By default, the HTTP ports are 38081 for i1 and 38080 for i2. If these ports were busy on your machine when you created these clusters, or if you had already assigned these ports to other instances and clusters, different port numbers were assigned.

<span id="page-14-0"></span>In this section you have created a simple cluster on a single machine. You can also create clusters spanning multiple machines using the same basic steps (as long as you have the software installed and a node agent running on each machine). **Next Steps**

> You can stop the Quick Start trail here if you do not wish to continue, or you can go on to the next section.

# Deploying an Application

This section, the third of three basic topics, presents the following steps:

- *"*To Deploy the Sample Application" on page 15
- ["To Start the Cluster"](#page-15-0) on page 16
- ["To Verify the Application Deployment"](#page-15-0) on page 16

## To Deploy the Sample Application

This guide uses the clusterjsp sample application to demonstrate web path load balancing capabilities. This task shows you how to deploy that application.

- **1. Click the Home button to go to the Common Tasks page, if you are not there already. Steps**
	- **2. On the right pane, under Common Tasks, click Deploy Enterprise Application.**
	- **3. In the File to Upload text box, click Browse, and navigate to** *install-dir***/samples/ee-samples/highavailability/apps/clusterjsp/ clusterjsp.ear.**
	- **4. Click Next to display the Deploy Enterprise Application page.**
	- **5. Scroll down to the Targets section of the page.**
	- **6. Select FirstCluster from the Available list, and click Add to move it to the Selected list.**

<span id="page-15-0"></span>**7. Click OK.**

The clusterjsp application is now deployed to FirstCluster.

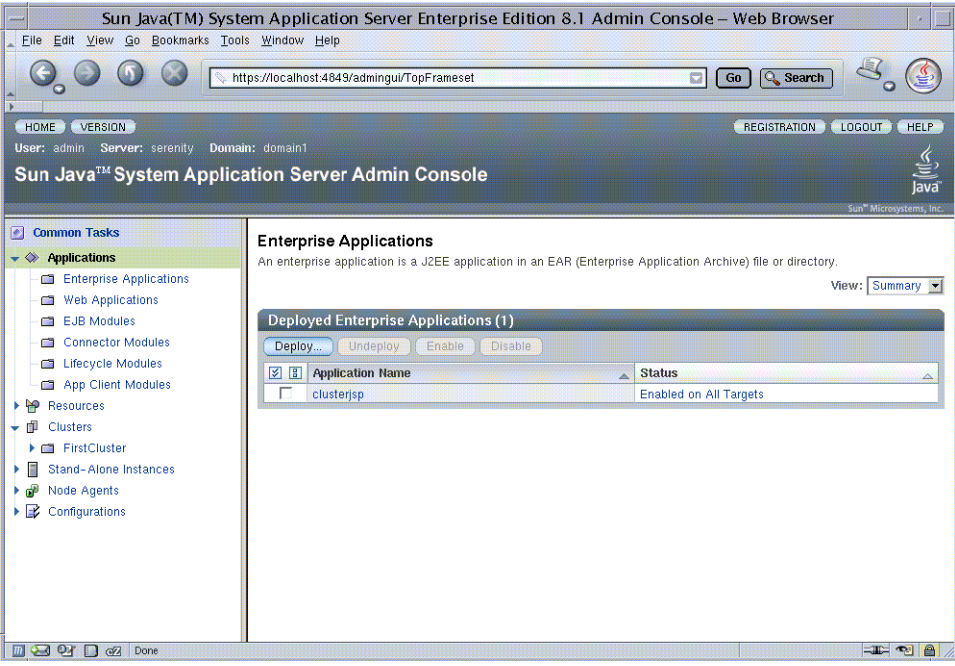

## ▼ To Start the Cluster

**1. In the tree on the left pane, click the FirstCluster node under Clusters. Steps**

- **2. In the right pane, click the General tab if it is not already active.**
- **3. Click the Start Instances button to start the cluster.**
- **4. Verify that it has started by checking that the Status field, which indicates what instances are running.**

## ▼ To Verify the Application Deployment

This procedure verifies that the application was deployed properly and is accessible on each instance in the cluster.

#### **1. Type the following URL in your browser: Steps**

#### <span id="page-16-0"></span>http://*localhost*:*port*/clusterjsp

Replace the *localhost* variable with the name of the system that the Domain Admin Server is running on.

Replace the *port* variable with the value of HTTP-LISTENER-PORT for i1. This example uses http://*localhost*:38081/clusterjsp.

- **2. Add some session attribute data.**
- **3. Examine the Session and Host information displayed. For example:**
	- Executed From Server: *localhost*
	- Server Port Number: 38081
	- Executed Server IP Address: 198.19.255.255
	- Session Created: Day Mon 05 14:55:34 PDT 2005
- **4. Add some session data and click the Add to Session button.**
- **5. Repeat this procedure for instance i2 by typing this URL in your browser:**

http://*localhost* :38080/clusterjsp

In this section you deployed an application to a cluster and tested that the application is available on all instances in the cluster.

Congratulations! You have completed the basic steps in this Quick Start Guide. You can stop the Quick Start trail here if you do not wish to proceed to the advanced steps.

# Setting up Load Balancing

A load balancer is typically deployed in front of a cluster. It:

- Allows an application or service to be scaled horizontally across multiple physical (or logical) hosts yet still presents the user with a single URL
- Insulates the user from host failures or server crashes, when it is used with session replication
- Enhances security by hiding the internal network from the user

Application Server includes load balancing plug-ins for popular web servers like Apache, Microsoft Windows IIS, and Sun Java™ System Web Server.

This section provides instructions on how to download and set up the Web Server software to act as a load balancer to the cluster of Application Servers. To complete this section, you must have sufficient memory to run a Web Server on your system in addition to the Domain Administration Server and the two Application Server instances you have created so far in this guide. A system with 512 Mbytes to 1024 Mbytes of memory is recommended to complete this section.

<span id="page-17-0"></span>This topic presents the following steps:

- "Installing Web Server Software" on page 18
- ["Installing the Load Balancer Plug-in"](#page-18-0) on page 19
- ["Creating a Load Balancer Configuration"](#page-18-0) on page 19
- ["Starting Load Balancing"](#page-19-0) on page 20
- ["Verifying Load Balancing"](#page-19-0) on page 20

### Installing Web Server Software

If you already have Web Server software installed, and if you can identify a Web Server instance to serve as the load balancer, note the location of this instance in the file system and skip to ["Installing the Load Balancer Plug-in"](#page-18-0) on page 19.

### To Install the Web Server Using the Java Enterprise System Installer

If you are using Sun Java Enterprise System software, the Web Server is selected for installation automatically when you choose to install the Load Balancer Plug-in. However, you can also install Web Server software using these steps:

#### **1. Launch the Java Enterprise System installer. Steps**

- **2. Select the Sun Java System Web Server component in the Component Selection page.**
- **3. Choose "Configure Now" to be prompted for Web Server Configuration during installation.**
- **4. When you are prompted, define a default Web Server instance.**

**Tip –** Remember the port number you choose for this default Web Server instance. This guide assumes that port 38000 is selected as the HTTP port for default instance.

### To Install the Web Server for Stand-Alone Application Server Installations

If you are using a stand-alone Application Server, or if you do not have access to the Sun Java Enterprise System installer, install Web Server software using these steps:

#### **1. Go to <http://www.sun.com/downloads>. Scroll down to the Web & Proxy Servers heading and click Web Servers. Steps**

<span id="page-18-0"></span>**2. Download Web Server 6.1 Service Pack 2 or higher for the locale and platform of your choice.**

To download, you must log in with username and password registered with MySunSM, Sun StoreSM, SunSolveSM, or the Online Support Center. If you do not have a login account, you can register online.

- **3. Follow the instructions to install Web Server software. You must:**
	- **a. Extract the software from the compressed archive.**
	- **b. Run the setup program. If you need additional information, see the Web Server installation instructions at <http://docs.sun.com>.**
- **4. The Web Server installation process configures the Administration Server for Web Server and prompts you to define a default Web Server instance.**

**Tip –** Remember the port number you choose for this default web server instance. This guide assumes that port 38000 is selected as the HTTP port for default instance.

## Installing the Load Balancer Plug-in

The section describes installing the load balancer plug-in for either a Sun Java Enterprise System distribution or a stand-alone Application Server distribution.

### ▼ To Install the Load Balancer Plug-in

- **1. Run the installer for the software distribution you are using—Sun Java Enterprise System software or the stand-alone Sun Java System Application Server software. Steps**
	- **2. When you are asked which components you want to install, select Load Balancing Plug-in.**

On the Sun Java Enterprise System installer, you must expand the Application Server item to see the Load Balancing Plug-in. It is not selected for installation by default.

## Creating a Load Balancer Configuration

Now return to interacting with the Application Server's Domain Admin Server. You need a shell execution environment for this section.

### <span id="page-19-0"></span>▼ To Create an HTTP Load Balancer Configuration

#### **1. Create a load balancer configuration called MyLbConfig targeted to the cluster FirstCluster: Steps**

asadmin create-http-lb-config --target FirstCluster MyLbConfig

**2. Enable the FirstCluster cluster and the clusterjsp application deployed in it for HTTP load balancing:**

asadmin enable-http-lb-server FirstCluster asadmin enable-http-lb-application --name clusterjsp FirstCluster

**3. Create a health checker for the load balancer, which signals when an instance that goes down recovers.**

asadmin create-http-health-checker --interval 10 --config MyLbConfig FirstCluster

The interval is the number of seconds the health checker waits between checks of an unhealthy instance.

**4. Export the configuration to a file loadbalancer.xml.**

asadmin export-http-lb-config --config MyLbConfig loadbalancer.xml

**5. Copy loadbalancer.xml to:**

*web\_server\_install\_dir*/https-*hostname*/config/loadbalancer.xml

### Starting Load Balancing

Start load balancing by starting or restarting the Web Server.

■ If the Web Server instance serving as load balancer is not already running, start the Web Server software by executing the start program in the following directory: *web\_server\_install\_dir*/https-*hostname*

■ If the Web Server instance serving as load balancer is already running, stop the server and start it using the start and stop programs in the following directory:

*web\_server\_install\_dir*/https-*hostname*

## Verifying Load Balancing

Once the application is deployed and the load balancer is running, verify that the load balancing is working.

### <span id="page-20-0"></span>▼ To Verify Load Balancing

#### **1. To display the first page of the clusterjsp application, type this URL in your browser: Steps**

http://*localhost*:*web\_server\_port*/clusterjsp

Replace the *localhost* variable with the name of the system that the Web Server is running on.

Replace the *web\_server\_port* variable with the value of the port attribute of the LS element in *web\_server\_install\_dir*/https-*hostname*/config/server.xml. For this example, port 38000 is used.

A page similar to what you saw in ["To Verify the Application Deployment"](#page-15-0) [on page 16.](#page-15-0) appears.

### **2. Examine the Session and Host information displayed. For example:**

- Executed From Server: *localhost*
- Server Port Number: 38000
- Executed Server IP Address: 192.18.145.133
- Session Created: Day Mon 05 14:55:34 PDT 2005

### **3. The Server Port Number is 38000, the Web Server's port. The load balancer has forwarded the request on the two instances in the cluster.**

**4. Using different browser software, or a browser on a different machine, create a new session. Requests from the same browser are "sticky" and go to the same instance.**

These sessions should be distributed to the two instances in the cluster. You can verify this by looking at the server access log files located here:

■ Solaris Java Enterprise System installation:

/var/opt/SUNWappserver/nodeagents/*nodeagent\_name*/i1/logs /access/server\_access\_log

/var/opt/SUNWappserver/nodeagents/*nodeagent\_name*/i2/logs /access/server\_access\_log

■ Linux Java Enterprise System installation:

/var/opt/sun/appserver/nodeagents/*nodeagent\_name*/i1/logs /access/server\_access\_log

/var/opt/sun/appserver/nodeagents/*nodeagent\_name*/i2/logs /access/server\_access\_log

■ Windows Java Enterprise System installation:

*install-dir*\nodeagents\*nodeagent\_name*\i1\logs\access \server\_access\_log

*install-dir*\nodeagents\*nodeagent\_name*\i2\logs\access \server\_access\_log

<span id="page-21-0"></span>**Stand-alone Application Server installations:** 

```
install-dir/nodeagents/nodeagent_name/i1/logs
/access/server_access_log
install-dir/nodeagents/nodeagent_name/i2/logs
/access/server_access_log
```
- **5. Add a name and value pair (Name=Name Value=Duke) for storing in HttpSession.**
- **6. Click the "Add to Session Data" button.**
- **7. Verify that the session data was added**
- In this section you created an instance to use as a load balancer and set up a load balancing configuration. You also verified load balancing. **Next Steps**

To configure and verify HTTP session failover, continue to [Chapter 2.](#page-24-0) Otherwise continue on to "Cleaning Up" on page 22.

# Cleaning Up

To clean up, you can uninstall the Application Server installation by completing the steps in "To Uninstall Completely" on page 22, or you can simply delete the sample cluster you have just created by completing the steps in ["To Remove the Sample](#page-22-0) [Cluster Only"](#page-22-0) on page 23.

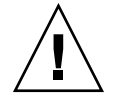

**Caution –** If you plan to complete [Chapter 2](#page-24-0) do not use these clean-up procedures. Instead, go to [Chapter 2](#page-24-0) now and when you are done use the procedures you'll find there to clean up.

## ▼ To Uninstall Completely

To completely uninstall Application Server and also uninstall the Web Server, use the following procedure.

**1. Stop the Application Server processes using these commands: Steps**

> asadmin stop-cluster FirstCluster asadmin stop-node-agent hostname asadmin stop-domain domain1

At this point all processes related to Application Server are stopped.

#### <span id="page-22-0"></span>**2. Uninstall the Application Server.**

In a Solaris or Linux Java Enterprise System installation, run var/sadm/prod/entsys/uninstall and follow the steps in the uninstallation wizard.

In a Windows Java Enterprise System installation, use the Control Panel's Add/Remove Programs item. Choose Sun Java Enterprise Systems and click Change/Remove.

In a Solaris or Linux stand-alone Application Server installation, run *install-dir*/uninstall and follow the steps in the uninstallation wizard.

In a Windows stand-alone installation, from the Start menu, choose Programs ⇒ Sun Microsystems  $\Rightarrow$  Application Server EE  $\Rightarrow$  Uninstall.

**3. If you installed Web Server for this exercise, stop the web server instance acting as load balancer and uninstall the Web Server product. You can stop the instance by executing the stop program in the following directory:**

*web\_server\_install\_dir*/https-*hostname*

**4. If you want to unsinstall the Web Server product, run the uninstall program from the** *web\_server\_install\_dir***.**

### ▼ To Remove the Sample Cluster Only

To remove only the FirstCluster (the sample highly available cluster) and the sample application used during this exercise, but retain the installed Application Server and Web Server, use the following procedure.

#### **1. Stop the Application Server processes and clean up configuration: Steps**

asadmin stop-cluster FirstCluster asadmin disable-http-lb-server FirstCluster asadmin delete-http-lb-ref --config MyLbConfig FirstCluster asadmin delete-http-lb-config MyLbConfig asadmin delete-instance i1 asadmin delete-instance i2 asadmin delete-cluster FirstCluster asadmin undeploy clusterjsp

**2. Stop the web server instance acting as load balancer by running the stop program in the following directory:**

*web\_server\_install\_dir*/https-*hostname*

**3. Rename the loadbalancer.xml file in** *web\_server\_install\_dir***/https-***hostname* **/config to loadbalancer.xml.sav**

# <span id="page-23-0"></span>Where to Go Next

Other resources for learning about and using Application Server are available. They include:

■ Product details at *install-dir*/docs-ee/about.html.

See this document for the latest information on what is new, and pointers to tutorials and other educational services.

- *Sun Java System Application Server Enterprise Edition 8.1 2005Q2 Release Notes* See this document for late-breaking information regarding this release.
- *Sun Java System Application Server Enterprise Edition 8.1 2005Q2 Administration Guide* See this document for information on performing administrative functions using the Admin Console.
- *Sun Java System Application Server Enterprise Edition 8.1 2005Q2 Reference Manual* See this document for reference information on Application Server's command-line utilities, such as asadmin.
- *Sun Java System Application Server Enterprise Edition 8.1 2005Q2 High Availability Administration Guide*

See this document for information on the Sun Java System Application Server's high availability features.

■ [The J2EE 1.4 Tutorial](http://java.sun.com/j2ee/1.4/docs/tutorial/doc/index.html) (<http://java.sun.com/j2ee/1.4/docs/tutorial/doc/index.html>)

See this document for a tutorial that covers the process for building and deploying Java™ 2 Platform, Enterprise Edition (J2EE™ platform) applications.

Java BluePrints (<http://java.sun.com/blueprints>) guidelines for the Enterprise

See this document for a comprehensive set of examples that demonstrate operations of the Application Server software and that can be used as application templates.

### <span id="page-24-0"></span>CHAPTER **2**

# Quick Start for Setting Up High Availability Failover

With the configuration used in the previous chapter, if a server instance goes down, users lose session state. This section, the second of two advanced topics, provides the steps for installing the high-availability database (HADB), creating a highly available cluster, and testing HTTP session persistence.

Application Server supports both HTTP session persistence and persistence for Stateful Session Beans. The procedures in this chapter cover HTTP session persistence.

These steps assume you have already performed the steps in the previous sections of this Quick Start. The steps are presented in the order that you should complete them.

**Note –** Completing this section may require additional hardware resources.

This topic contains the following sections:

- ["About High Availability Clusters and HADB"](#page-25-0) on page 26
- ["HADB Preinstallation Steps"](#page-25-0) on page 26
- ["Installing HADB"](#page-27-0) on page 28
- ["Starting HADB"](#page-27-0) on page 28
- ["Configuring a Cluster and Application for High Availability"](#page-29-0) on page 30
- *["Restarting the Cluster"](#page-30-0)* on page 31
- ["Verifying HTTP Session Failover"](#page-31-0) on page 32
- ["Cleaning Up"](#page-32-0) on page 33
- *["Where to Go Next"](#page-36-0)* on page 37

# <span id="page-25-0"></span>About High Availability Clusters and **HADB**

A highly availability cluster inSun Java System Application Server Enterprise Edition integrates a state replication service with the clusters and load balancer created earlier, enabling failover of HTTP sessions.

HttpSession objects and Stateful Session Bean state is stored in HADB, a high-availability database for storing session state. This horizontally scalable state management service can be managed independently of the application server tier. It was designed to support up to 99.999% service and data availability with load balancing, failover and state recovery capabilities.

Keeping state management responsibilities separated from Application Server has significant benefits. Application Server instances spend their cycles performing as a scalable and high performance Java<sup>™</sup> 2 Platform, Enterprise Edition (J2EE<sup>™</sup> platform) containers delegating state replication to an external high availability state service. Due to this loosely coupled architecture, application server instances can be easily added to or deleted from a cluster. The HADB state replication service can be independently scaled for optimum availability and performance. When an application server instance also performs replication, the performance of J2EE applications can suffer and can be subject to longer garbage collection pauses.

Because each HADB node requires 512 Mbytes of memory, you need 1 Gbyte of memory to run two HADB nodes on the same machine. If you have less memory, set up each node on a different machine. Running a two-node database on only one host is not recommended for deployment since it is not fault tolerant.

# HADB Preinstallation Steps

This procedure covers the most common preinstallation tasks. For information on other preinstallation topics, including prerequisites for installing HADB, configuring network redundancy, and file system support, see Chapter 2, "Installing and Setting Up High Availability Database," in *Sun Java System Application Server Enterprise Edition 8.1 2005Q2 High Availability Administration Guide*.

The recommended system configuration values in this section are sufficient for running up to six HADB nodes and do not take into consideration other applications on the system that also use shared memory.

## <span id="page-26-0"></span>▼ To Configure Your System for HADB

#### **1. Get root access. Steps**

- **2. Define variables related to shared memory and semaphores.**
	- **On Solaris:** 
		- **a. Add these lines to the /etc/system file (or if these lines are in the file as comments, uncomment them and make sure that the values match these):**
			- set shmsys:shminfo\_shmmax=0x80000000

set shmsys:shminfo\_shmseg=36

set semsys:seminfo\_semmnu=600

Set shminfo shmmax to the total memory in your system (in hexadecimal notation the value 0x80000000 shown is for 2 Gigabytes of memory).

If the seminfo  $*$  variables are already defined, increment them by the amounts shown. The default values for seminfo\_semmni and seminfo semmns do not need to be changed. The variable shminfo\_shmeg is obsolete after Solaris 8.

**b. Reboot, using this command:**

sync; sync; reboot

- **On Linux:**
	- **a. Add these lines to the /etc/sysctl.conf file (or if they are in the file as comments, uncomment them). Set the value to the amount physical memory on the machine. Specify the value as a decimal number of bytes. For example, for a machine having 2 GB of physical memory:**

echo 2147483648 > /proc/sys/shmmax

echo 2147483648 > /proc/sys/shmall

**b. Reboot, using this command:**

sync; sync; reboot

- **On Windows: No special system settings are needed.**
- **3. If you used existing JDK software when you installed a standalone Application Server, check the JDK version.**

HADB requires Sun JDK 1.4.1\_03 or higher (for the latest information on JDK versions, see the *Sun Java System Application Server Enterprise Edition 8.1 2005Q2 Release Notes*). Check the version installed, and if it is not done already, set the JAVA\_HOME environment variable to the directory where the JDK is installed.

**4. If necessary after the reboot, restart the domain, Web Server, and node agent.**

To restart the domain, use the command asadmin start-domain domain1.

Chapter 2 • Quick Start for Setting Up High Availability Failover **27**

<span id="page-27-0"></span>To restart the Web Server, execute the start program in *web\_server\_install\_dir*/https-*hostname*.

To restart the node agent, use the command asadmin start-node-agent *hostname*. Replace the variable *hostname* with the name of the host where the Application Server is running.

# Installing HADB

This section provides the steps for installing the high-availability database (HADB).

**Note –** If you plan to run the high-availability database on the Application Server machine, and if you installed HADB when you installed Application Server, skip to "Starting HADB" on page 28.

You can install the HADB component on the same machine as your Application Server system if you have 2 Gbytes of memory and 1-2 CPUs. If not, use additional hardware. For example:

- Two 1 CPU systems with 512 Mbytes to 1 Gbyte memory each
- One 1-2 CPU system with 1 Gbytes to 2 Gbytes memory

## ▼ To Install HADB

- **1. Run the Application Server or Java Enterprise System installer. Steps**
	- **2. Choose the option to install HADB.**
	- **3. Complete the installation on your hosts.**

# Starting HADB

This section describes starting the HADB management agent in most cases by running the ma-initd script. For a production deployment, start the management agent as a service to ensure its availability. For more information, see "Starting the HADB Management Agent" in *Sun Java System Application Server Enterprise Edition 8.1 2005Q2 High Availability Administration Guide*.

<span id="page-28-0"></span>If starting a database with HADB nodes on several hosts, start the management agent on each host.

### ▼ To Start HADB in a Java Enterprise System Installation on Solaris or Linux

- **1. Change to the /etc/init.d directory:** cd /etc/init.d **Steps**
	- **2. Run the command to start the agent:** ./ma-initd start

## ▼ To Start HADB in a Java Enterprise System Installation on Windows

HADB is started by default when Sun Java System is configured and running. However, if you need to start it manually, follow these steps:

### **1. Go to Start**⇒**Settings**⇒**Control Panel, and double click Administrative Tools. Steps**

- **2. Double click Services shortcut.**
- **3. Select HADBMgmtAgent Service from the Services list.**
- **4. From the Action menu, select Start.**

## ▼ To Start HADB in a Stand-Alone Installation on Solaris or Linux

- **1. Change to the HADB bin directory in the Application Serverinstallation:** *install-dir***/hadb/4/bin Steps**
	- **2. Run the command to start the agent:**

./ma-initd start

Chapter 2 • Quick Start for Setting Up High Availability Failover **29**

## <span id="page-29-0"></span>▼ To Start HADB in a Stand-Alone Installation on Windows

**1. In a terminal window, change to the HADB bin directory in the Application Serverinstallation:** *install-dir***\hadb\4.***x***\bin** The *x* represents the release number of HADB. **Steps**

**2. Run the command to start the agent:** ma -i ma.cfg

Configuring a Cluster and Application for High Availability

The FirstCluster cluster must be configured to use HADB and high-availability must be enabled for the clusterjsp application before you can verify HTTP session persistence.

## ▼ To Configure a Cluster and Application for High Availability

#### **1. From the machine on which the Domain Administration Server is running, configure FirstCluster to use HADB using this command: Steps**

asadmin configure-ha-cluster --hosts *hadb\_hostname*,*hadb\_hostname* --devicesize 256 FirstCluster

Replace the *hadb\_hostname* variable with the host name of the machine where HADB is to run. If you are using just one machine, you must name it twice.

This simplified example runs two nodes of HADB on the same machine. In production settings, use more than one machine.

<span id="page-30-0"></span>**Note –** To reduce the memory footprint of HADB for demonstration purposes, execute the following hadbm command. You are prompted for the administration password.

In Java Enterprise System installations:

/opt/SUNWhadb/4/bin/hadbm set DataBufferPoolSize=64,LogBufferSize=25 FirstCluster

In standalone Application Server installations:

*install\_dir*/hadb/4/bin/hadbm set DataBufferPoolSize=64,LogBufferSize=25 FirstCluster

- **2. Configure the clusterjsp application for HTTP session persistence by enabling high availability:**
	- **a. In the Admin Console, expand the Applications node.**
	- **b. Expand Enterprise Applications.**
	- **c. Click clusterjsp.**
	- **d. In the right pane, on the General tab, click the Availability Enabled checkbox.**
	- **e. Click Save.** Availability is enabled at the server instance and container level by default.

# Restarting the Cluster

Before the changes made in the previous section take effect, the cluster's instances must be restarted..

## ▼ To Restart the Cluster

- **1. In the Admin Console, expand the Clusters node. Steps**
	- **2. Click FirstCluster.**
	- **3. In the right pane, click Stop Instances.**

Chapter 2 • Quick Start for Setting Up High Availability Failover **31**

<span id="page-31-0"></span>**4. Once the instances are stopped, click Start Instances.**

# Verifying HTTP Session Failover

The steps for testing session data failover are similar for testing load balancing as described in the topic ["Verifying Load Balancing"](#page-19-0) on page 20. This time Session Data is preserved after failure. Failover is transparent to the user because the sample application is configured for automatic retry after failure.

## To Verify HTTP Session Failover

#### **1. To display the first page of the clusterjsp application, type this URL in your browser: Steps**

http://*localhost*:*web\_server\_port*/clusterjsp

Replace the *localhost* variable with the name of the system that the Web Server is running on.

Replace the *web\_server\_port* variable with the value of the port attribute of the LS element in *web\_server\_install\_dir*/https-*hostname*/config/server.xml. For this example, port 38000 is used.

A page similar to what you saw in ["To Verify the Application Deployment"](#page-15-0) [on page 16](#page-15-0) appears.

### **2. Examine the Session and Host information displayed. For example:**

- Executed From Server: *localhost*
- Server Port Number: 38000
- Executed Server IP Address: 192.18.145.133
- Session ID: 41880f618e4593e14fb5d0ac434b1
- Session Created: Wed Feb 23 15:23:18 PST 2005

### **3. View the server access log files to determine which application server instance is serving the application. The log files are located here:**

■ Solaris Java Enterprise System installation:

```
/var/opt/SUNWappserver/nodeagents/nodeagent_name/i1/logs/
access/server_access_log
```

```
/var/opt/SUNWappserver/nodeagents/nodeagent_name/i2/logs/
access/server_access_log
```
■ Linux Java Enterprise System installation:

```
/var/opt/sun/appserver/nodeagents/nodeagent_name/i1/logs/
access/server_access_log
```
<span id="page-32-0"></span>/var/opt/sun/appserver/nodeagents/*nodeagent\_name*/i2/logs/ access/server\_access\_log

- Windows Java Enterprise System installation: *install-dir*\nodeagents\*nodeagent\_name*\i1\logs\access\server\_access\_log *install-dir*\nodeagents\*nodeagent\_name*\i2\logs\access\ server access log
- Standalone Application Server installations:

*install-dir*/nodeagents/*nodeagent\_name*/i1/logs/access/server\_access\_log *install-dir*/nodeagents/*nodeagent\_name*/i2/logs/access/ server\_access\_log

- **4. Stop the Application Server instance that is serving the page.**
	- **a. In the Admin Console, in the left pane, expand Clusters.**
	- **b. Click FirstCluster.**
	- **c. In the right pane, click the Instances tab.**
	- **d. Click the checkbox next to the server instance that served the request and click the Stop button.**
- **5. Reload the clusterjsp sample application page.**

The session ID and session attribute data is retained.

**6. Check the access log of the other Application Server instance, and notice that it is now servicing the request.**

The state failover features work because the HTTP session is stored persistently in the HADB. In addition to the HTTP session state, the Application Server also can store the state of EJB™ enterprise beans in the HADB.

# Cleaning Up

To clean up, you can uninstall the Application Server installation by completing the steps in ["To Uninstall Completely"](#page-33-0) on page 34, or you can simply delete the sample cluster you have just created by completing the steps in ["To Remove the Sample](#page-34-0) Cluster" [on page 35](#page-34-0)

Chapter 2 • Quick Start for Setting Up High Availability Failover **33**

## <span id="page-33-0"></span>▼ To Uninstall Completely

#### **1. Stop the Application Server processes using these commands: Steps**

asadmin stop-cluster FirstCluster

asadmin remove-ha-cluster --hosts *hadb\_hostname,hadb\_hostname* FirstCluster

Replace the *hadb\_hostname* variable with the host name of the machine where HADB is to run. If you are using just one machine, you must name it twice.

asadmin stop-node-agent hostname

asadmin stop-domain domain1

- **2. Stop the HADB Management Agent by one of the following methods:**
	- **In a Solaris or Linux Java Enterprise System installation:**
		- **a. Change to the /etc/init.d directory:** cd /etc/init.d
		- **b. Run the command to stop the agent:**

./ma-initd stop

- **In a Windows Java Enterprise System installation**
	- **a. Go to Start**⇒**Settings**⇒**Control Panel, and double click Administrative Tools.**
	- **b. Double click the Services shortcut.**
	- **c. Select HADBMgmtAgent Service from the Services list.**
	- **d. From the Action menu, select Stop.**
- **In a stand-alone Solaris or Linux Application Server installation:**
	- **a. Change to** *install-dir***/hadb/4/bin**
	- **b. Run the command to stop the agent:**

./ma-initd stop

- **In a stand-alone Windows Application Server Installation:**
	- **a. Change to** *install-dir***\hadb\4.***x***\bin**

The *x* represents the release number of HADB.

**b. Run the command to stop the agent:**

ma -r

At this point all processes related to Sun Java System Application Server are stopped.

- <span id="page-34-0"></span>**3. Uninstall the Application Server.**
	- **In a Solaris or Linux Java Enterprise System installation, run var/sadm/prod/entsys/uninstall and follow the steps in the uninstallation wizard.**
	- **In a Windows Java Enterprise System installation, use the Control Panel's Add/Remove Programs item. Choose Sun Java Enterprise Systems and click Change/Remove.**
	- **In a Solaris or Linux standalone Application Server installation, run** *install\_dir***/uninstall and follow the steps in the uninstallation wizard.**
	- In a Windows standalone Application Server instance, from the Start menu, **choose Programs** ⇒ **Sun Microsystems** ⇒ **Application Server EE** ⇒ **Uninstall.**
- **4. If you created a new Web Server instance for this exercise, delete it:**
	- **a. Log on to the Web Server's Administration Console.**
	- **b. Stop the instance.**
	- **c. Delete the instance.**
- **5. To unsinstall the Web Server product, run the uninstall program from the** *web\_server\_install\_dir***.**

### To Remove the Sample Cluster

Use this procedure to remove only the FirstCluster (the sample highly-available cluster) and the sample application used during this exercise.

#### **1. Stop the Application Server processes and clean up configuration: Steps**

asadmin stop-cluster FirstCluster asadmin remove-ha-cluster --hosts *hadb\_hostname,hadb\_hostname* FirstCluster Replace the *hadb\_hostname* variable with the host name of the machine where HADB is to run. If you are using just one machine, you must name it twice. asadmin disable-http-lb-server FirstCluster asadmin delete-http-lb-ref --config MyLbConfig FirstCluster asadmin delete-http-lb-config MyLbConfig asadmin delete-instance i1 asadmin delete-instance i2 asadmin delete-cluster FirstCluster

asadmin undeploy clusterjsp

Chapter 2 • Quick Start for Setting Up High Availability Failover **35**

**2. Stop the web server instance acting as load balancer by running the stop program in:**

*web\_server\_install\_dir*/https-*hostname*

- **3. Rename the loadbalancer.xml file in** *web\_server\_install\_dir***/https-***hostname***/config to loadbalancer.xml.sav**
- **4. Stop the HADB Management Agent by one of the following methods:**
	- **In a Solaris or Linux Java Enterprise System installation:**
		- **a. Change to the /etc/init.d directory:** cd /etc/init.d
		- **b. Run the command to stop the agent:**

./ma-initd stop

- **In a Windows Java Enterprise System installation:**
	- **a. Go to Start**⇒**Settings**⇒**Control Panel, and double click Administrative Tools.**
	- **b. Double click the Services shortcut.**
	- **c. Select HADBMgmtAgent Service from the Services list.**
	- **d. From the Action menu, select Stop.**
- **In a stand-alone Solaris or Linux Application Server installation:**
	- **a. Change to** *install-dir***/hadb/4/bin**
	- **b. Run the command to stop the agent:**

./ma-initd stop

- **In a stand-alone Windows Application Server Installation:**
	- **a. Change to** *install-dir***\hadb\4.***x***\bin** The *x* represents the release number of HADB.
	- **b. Run the command to stop the agent:**

ma -r

Congratulations! You have now completed the Quick Start for Application Server. **Next Steps**

> In this section, you have installed, configured, and started HADB and configured a cluster and an application to use high availability. You have also cleaned up so that your system is ready for other work. See ["Where to Go Next"](#page-36-0) on page 37 for additional information on Application Server.

# <span id="page-36-0"></span>Where to Go Next

Other resources for learning about and using Application Server are available. They include:

■ Product details at *install-dir*/docs-ee/about.html.

See this document for the latest information on what is new, and pointers to tutorials and other educational services.

- *Sun Java System Application Server Enterprise Edition 8.1 2005Q2 Release Notes* See this document for late-breaking information regarding this release.
- *Sun Java System Application Server Enterprise Edition 8.1 2005Q2 Administration Guide* See this document for information on performing administrative functions using the Admin Console.
- *Sun Java System Application Server Enterprise Edition 8.1 2005Q2 Reference Manual* See this document for reference information on Application Server command-line utilities, such as asadmin.
- *Sun Java System Application Server Enterprise Edition 8.1 2005Q2 High Availability Administration Guide*

See this document for information on the Sun Java System Application Server's high availability features.

■ [The J2EE 1.4 Tutorial](http://java.sun.com/j2ee/1.4/docs/tutorial/doc/index.html) (<http://java.sun.com/j2ee/1.4/docs/tutorial/doc/index.html>)

See this document for a tutorial that covers the process for building and deploying Java™ 2 Platform, Enterprise Edition (J2EE™ platform) applications.

■ [Java BluePrints guidelines for the Enterprise](http://java.sun.com/blueprints) (<http://java.sun.com/blueprints>)

See this document for a comprehensive set of examples that demonstrate operations of the Application Server software and that can be used as application templates.

Chapter 2 • Quick Start for Setting Up High Availability Failover **37**

Free Manuals Download Website [http://myh66.com](http://myh66.com/) [http://usermanuals.us](http://usermanuals.us/) [http://www.somanuals.com](http://www.somanuals.com/) [http://www.4manuals.cc](http://www.4manuals.cc/) [http://www.manual-lib.com](http://www.manual-lib.com/) [http://www.404manual.com](http://www.404manual.com/) [http://www.luxmanual.com](http://www.luxmanual.com/) [http://aubethermostatmanual.com](http://aubethermostatmanual.com/) Golf course search by state [http://golfingnear.com](http://www.golfingnear.com/)

Email search by domain

[http://emailbydomain.com](http://emailbydomain.com/) Auto manuals search

[http://auto.somanuals.com](http://auto.somanuals.com/) TV manuals search

[http://tv.somanuals.com](http://tv.somanuals.com/)